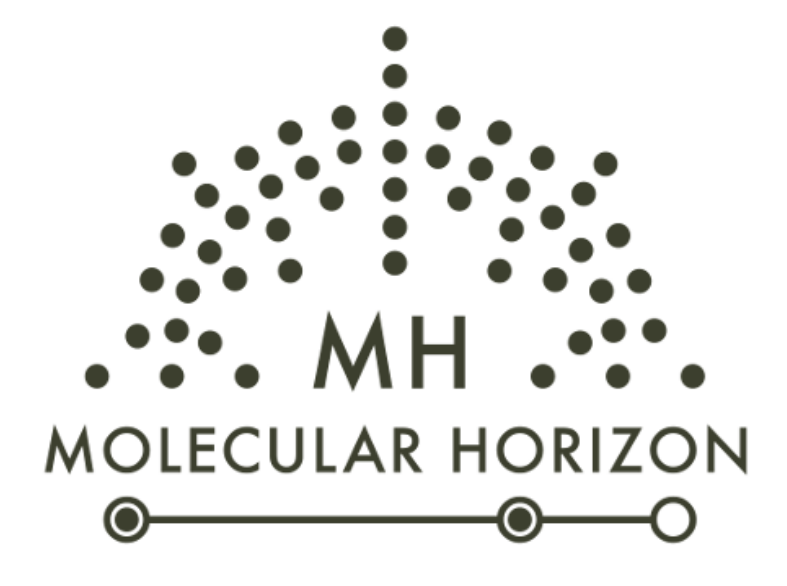

# **LipostarMSI**

**Installation guide** 

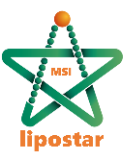

Publication date August 2021. All rights reserved. Duplication, publication, or distribution of this material in any form by any means without the written permission of Molecular Horizon Srl, is expressly forbidden.

Please, for further information contact: info@molhorizon.it.

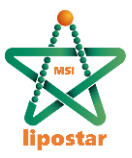

# **Contents**

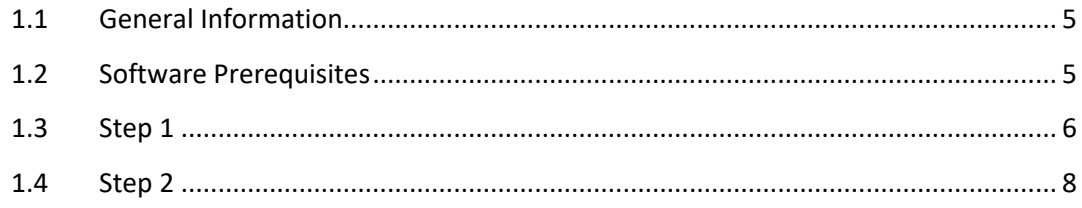

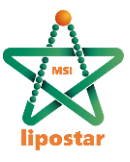

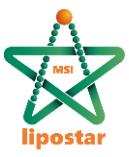

### <span id="page-4-0"></span>**1.1 General Information**

LipostarMSI is distributed through the Molecular Horizon web site (http://www. molhorizon.com). Lipostar is distributed for the windows platform in form of a self-extracting executable file (please note that, depending on the operating system version, administrative privileges may be required).

## <span id="page-4-1"></span>**1.2 Software Prerequisites**

LipostarMSI can be installed on a 64bit windows operating system only.

**To import MS/MS spectra** from LCMS acquisitions, please be sure that the following software is pre-installed in the system:

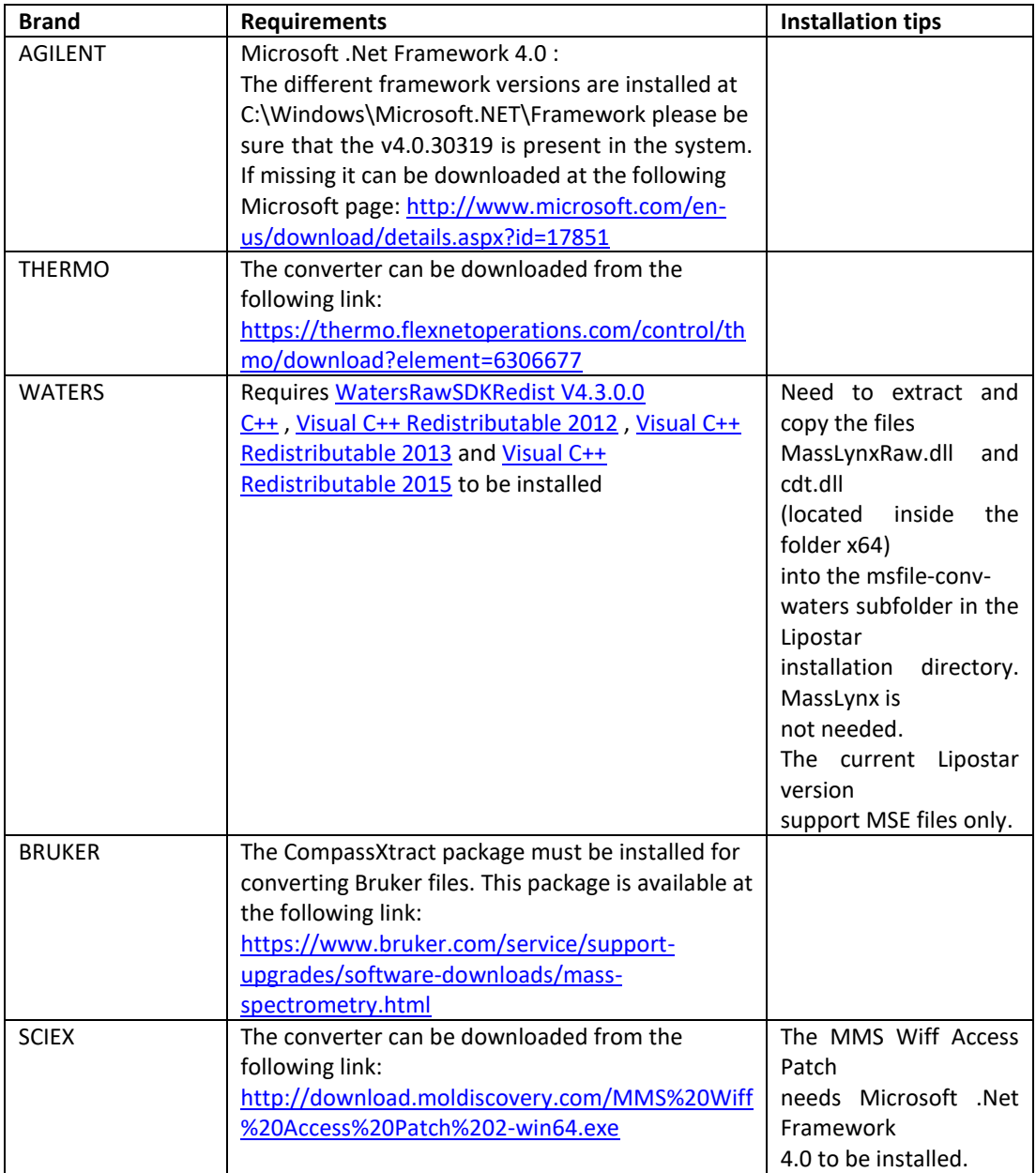

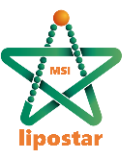

FOR USERS THAT WANT TO USE THE REPORT GENERATION FEATURE Microsoft Word must be installed to be able to generate the report in .docx format.

Other technical requisites are:

- Microsoft<sup>®</sup> Windows<sup>®</sup> 10 64 Bit operating system (required)
- At least 16 Gb of RAM (required)
- SATA III SSD (recommended for large sessions)
- Intel® Core™ i7 processor or Intel® Xeon® processor (recommended for large sessions)

#### <span id="page-5-0"></span>**1.3 Step 1**

To start the Setup Wizard application, double-click the installer icon. A dialog window is issued, prompting the user for confirmation

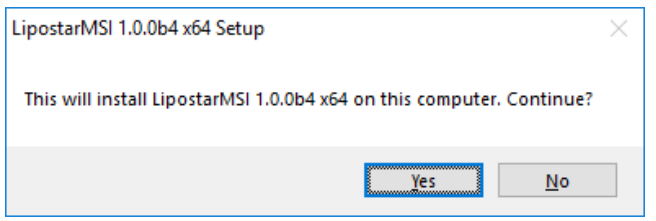

The welcome page of the setup wizard is then shown:

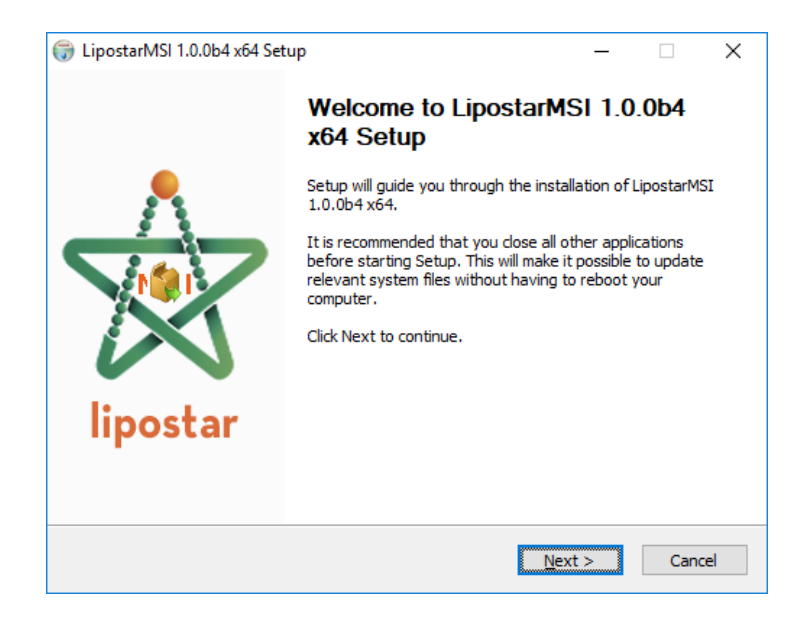

Click on the Next button to proceed to the License Agreement page:

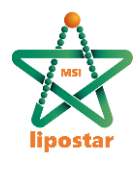

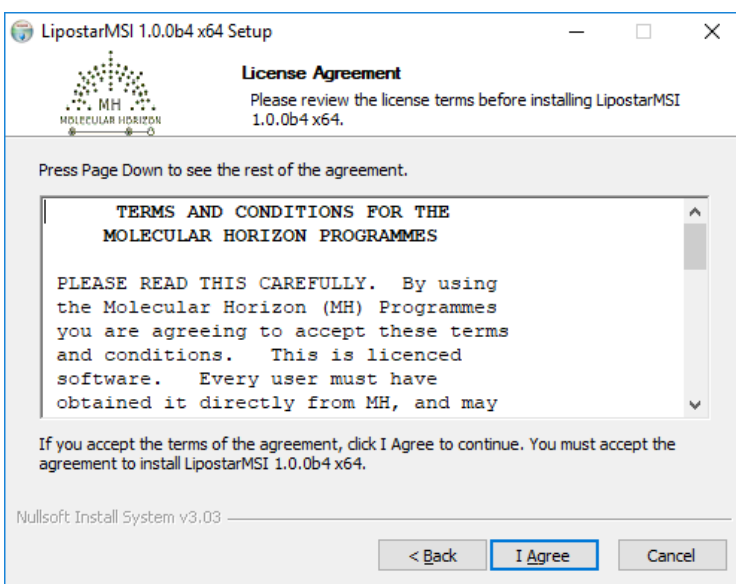

Please read the shown terms and conditions, then click the I Agree button to accept the licensing terms and continue the installation procedure:

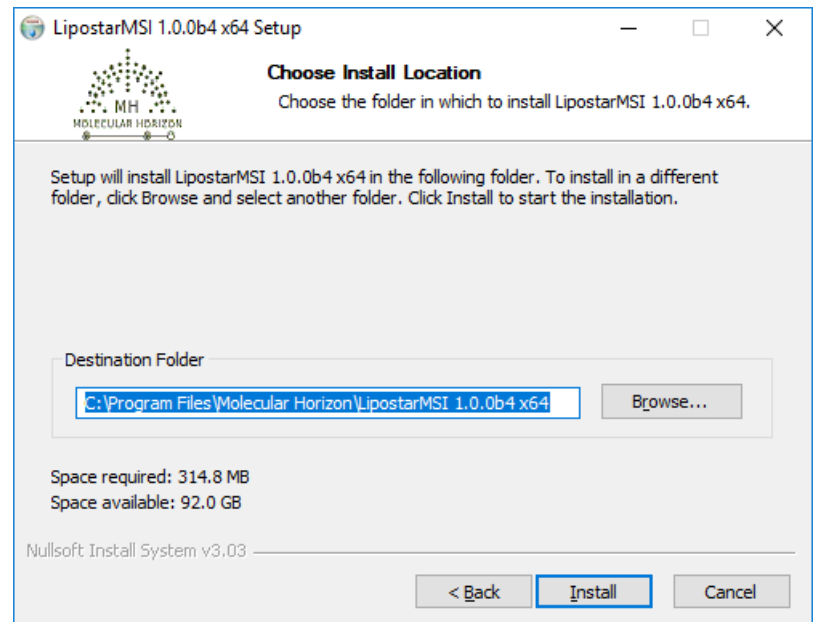

The Choose Install Location page allows the users to customize the installation path. Provide a different file system location if needed and then click the Install button to start

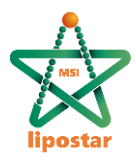

#### the actual installation process:

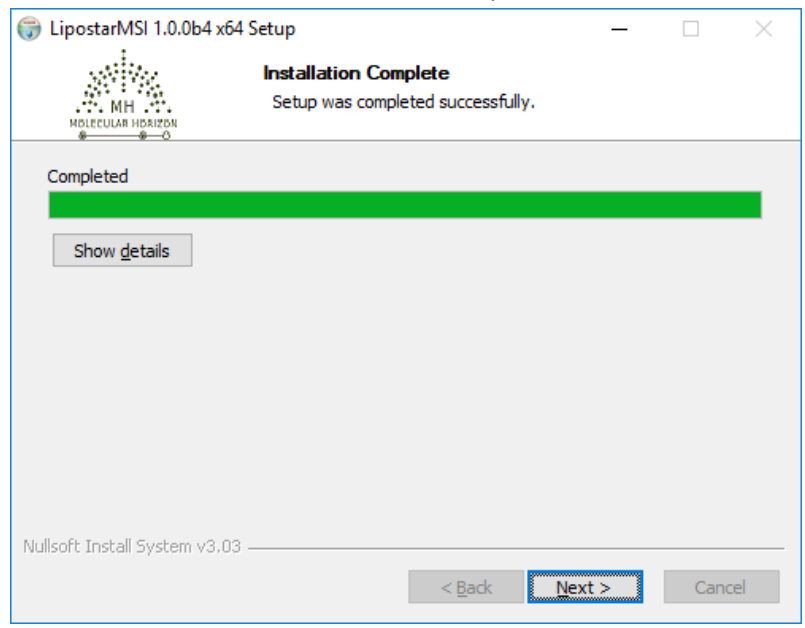

Once the installation is completed click the Next button to move to the last page:

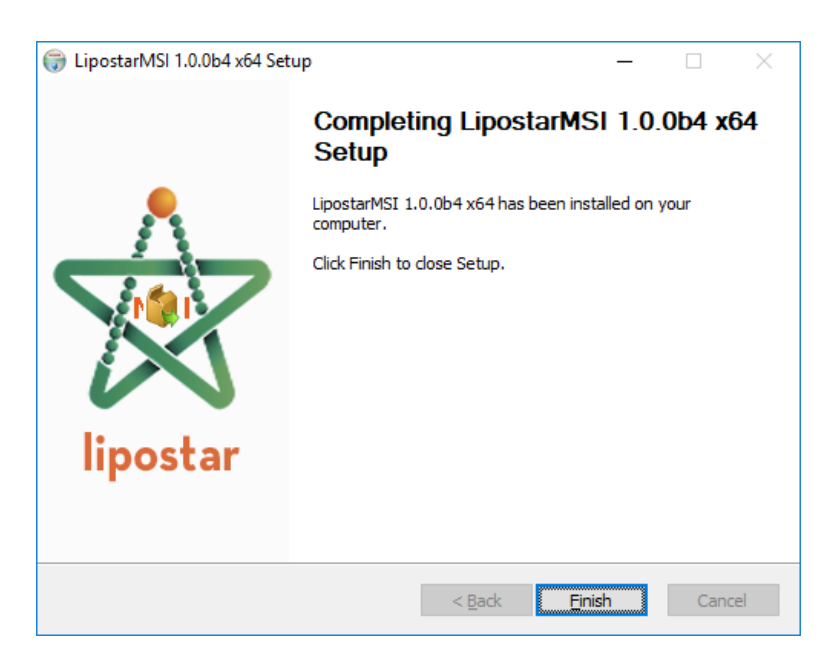

The installation is finished. Click the Finish button to close the setup wizard.

#### <span id="page-7-0"></span>**1.4 Step 2**

Use of the installed programs requires a suitable license line. On first run, and as long as no valid license is found for the current host, LipostarMSI will show a dialog window like this:

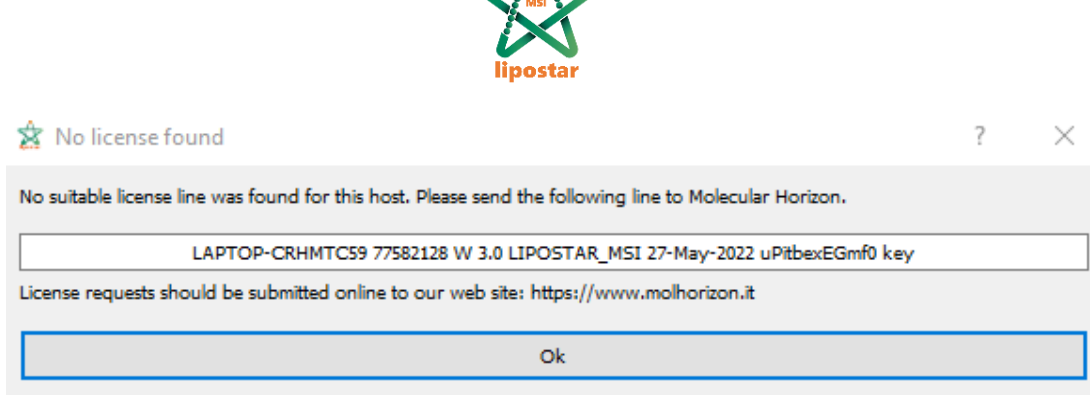

Please copy the line shown verbatim and send it to Molecular Horizon. License requests should be submitted online to the Molecular Horizon web site https://www.molhorizon.it/license/. We will send you back a similar line containing the license key. License lines should be copied verbatim to the license.txt file, located in the LipostarMSI installation folder. As long as this file does not contain a suitable license line, LipostarMSI will keep showing the above information or an error message and will not start. Please notice that license lines are unique for each system. If you repeat the installation on a different host you will need a new license line.